# SEG(Secure Email Gateway)를 위해 Cisco AsyncOS 15.5.1 이상에서 저장소 서비스 복원

### 목차

소개

요구 사항 사용되는 구성 요소

배경 정보

시나리오 1: Cisco SEG(Secure Email Gateway) 자격 증명 모음이 초기화되지 않았 <u>고 암호화가 비활성화되었습니다.</u>

시나리오 2: Cisco SEG(Secure Email Gateway) 자격 증명 모음이 초기화되지 않았 고 암호화가 활성화되었습니다.

관련 정보

### 소개

이 문서에서는 Cisco Secure Email Gateway에서 Vault 서비스를 복원하는 방법에 대한 지침을 제 공합니다.

#### 요구 사항

AsyncOS for Secure Email Gateway 버전 15.5.1 이상에 대해 알고 있는 것이 좋습니다.

#### 사용되는 구성 요소

이 문서의 정보는 AsyncOS 버전 15.5.1 이상을 기반으로 합니다.

이 문서의 정보는 특정 랩 환경의 디바이스를 토대로 작성되었습니다. 이 문서에 사용된 모든 디바 이스는 초기화된(기본) 컨피그레이션으로 시작되었습니다. 현재 네트워크가 작동 중인 경우 모든 명령의 잠재적인 영향을 미리 숙지하시기 바랍니다.

### 배경 정보

이 Techzone 문서에서는 Cisco AsyncOS for Secure Email Gateway에 영향을 줄 수 있는 일반적인 시나리오에 대해 설명합니다. 이 문서에서는 기능을 복원하기 위한 트러블슈팅 단계를 수행할 수도 있습니다.

 Secure Email Gateway는 "자격 증명 모음이 다운되었으며 일부 서비스가 제대로 작동하지 않을 수 있습니다."라는 경고를 생성합니다. 또는 "자격 증명 모음 상태 검사에 실패했습니다."

참고: 디바이스 명령줄에 액세스할 수 있는 경우 fipsconfig -> encryptconfig CLI 명령을 사용 하여 암호화가 활성화되었는지 확인합니다. 볼트 실패 알림에는 이 정보도 포함됩니다.

## 시나리오 1: Cisco SEG(Secure Email Gateway) 자격 증명 모음이 초기화되지 않았고 암호화가 비활성화되었습니다.

1. 다음 자격 증명을 사용하여 직접 SSH 연결을 통해 Secure Email Gateway에 로그인합니다.

사용자 이름: enablediag

비밀번호: admin 사용자의 비밀번호

인증이 성공하면 enablediag 메뉴가 표시됩니다.

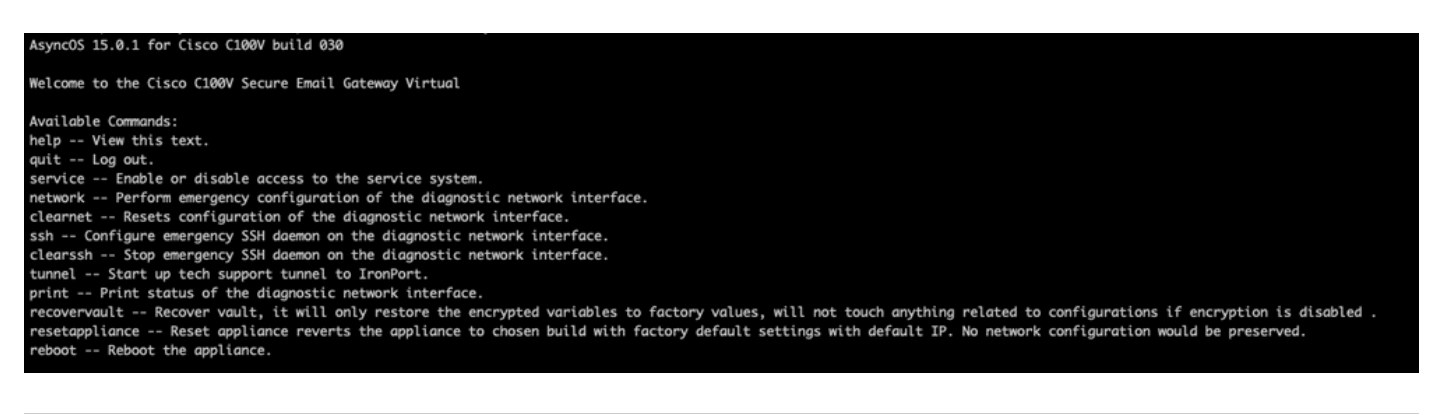

 $\blacklozenge$  참고: 이 단계는 암호화가 활성화되지 않은 경우 Async OS 15.0.1에도 적용됩니다.

2. 메뉴에서 recovervault 명령을 입력합니다. 'Y'로 확인하고 Enter를 누릅니다.

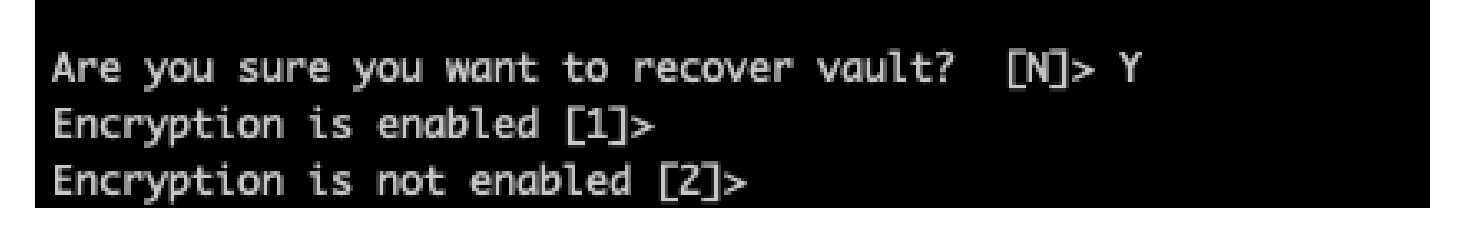

3. 자격 증명 모음 복구 프로세스를 수행하기 위해 암호화가 비활성화된 경우 2를 입력합니다. 완료 하는 데 몇 초가 걸릴 수 있습니다.

4. 프로세스가 완료된 후 관리자 사용자 자격 증명으로 Secure Email Gateway에 로그인하고 어플 라이언스를 재부팅합니다. 볼트(Vault) 알림을 받기 위해 몇 시간 동안 이메일 게이트웨이를 모니터 링합니다.

 $\blacklozenge$  참고: 언제라도 도움이 필요하거나 제공된 단계에서 문제가 해결되지 않을 경우 Cisco TAC(Technical Assistance Center)에 문의하십시오.

시나리오 2: Cisco SEG(Secure Email Gateway) 자격 증명 모음이 초기화되지 않았고 암호화가 활성화되었습니다.

 $\blacklozenge$  참고: 어플라이언스에서 실행 중인 AsyncOS 15.0.1에서 암호화가 활성화된 볼트(Vault) 오류 가 발생하면 Secure Email Gateway의 GUI(Graphical User Interface) 또는 CLI(Command Line Interface)에 액세스할 수 없습니다. 이 경우 시리얼 콘솔을 사용하여 Secure Email Gateway에 액세스하면 사용자를 [활성화하고](/content/en/us/support/docs/security/email-security-appliance/200151-enable-service-account-on-the-esa-wsa-sm.html) TAC에 서비스 액세스 세부 정보를 문의하십시 오.

CLI를 통해 디바이스에 액세스할 수 있는 경우 다음 단계를 수행합니다.

1. 다음 자격 증명을 사용하여 직접 SSH 연결을 통해 Secure Email Gateway에 로그인합니다.

사용자 이름: enablediag

비밀번호: admin 사용자의 비밀번호

인증이 성공하면 enablediag 메뉴가 표시됩니다.

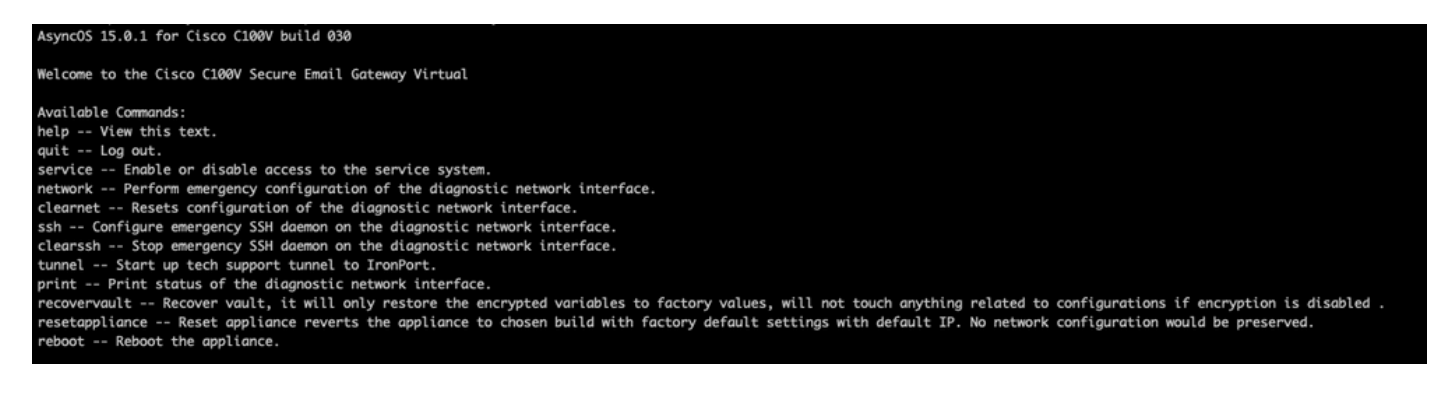

주의: 디바이스에 다시 로드할 수 있는 암호화된 비밀번호를 사용하여 디바이스의 저장된 컨 피그레이션의 복사본이 있는지 확인합니다. 암호화가 활성화된 시스템에서 vault recovery 명 령을 사용하면 암호화된 변수가 기본값으로 재설정되므로 다시 구성해야 합니다.

2. 메뉴에서 recovervault 명령을 입력합니다. 'Y'로 확인하고 Enter를 누릅니다.

Are you sure you want to recover vault?  $MN > Y$ Encryption is enabled [1]> Encryption is not enabled [2]>

3. 자격 증명 모음 복구 프로세스를 수행하기 위해 암호화가 활성화된 경우 1을 입력합니다¶ 완료하 는 데 몇 초가 걸릴 수 있습니다.

4. 프로세스가 완료된 후 관리자 사용자 자격 증명으로 Secure Email Gateway에 로그인하고 어플 라이언스를 재부팅합니다. 볼트(Vault) 알림을 받기 위해 몇 시간 동안 이메일 게이트웨이를 모니터 링합니다.

5. 디바이스의 저장된 컨피그레이션 사본을 로드하여 암호화된 변수를 복원합니다.

 $\blacklozenge$  참고: 언제라도 도움이 필요하거나 제공된 단계에서 문제가 해결되지 않을 경우 Cisco TAC(Technical Assistance Center)에 문의하십시오.

# 관련 정보

- [기술 지원 및 문서 − Cisco Systems](https://www.cisco.com/c/ko_kr/support/index.html)
- [Cisco Secure Email Gateway 최종 사용자 가이드](https://www.cisco.com/c/ko_kr/support/security/email-security-appliance/products-user-guide-list.html)
- [Cisco Secure Email Gateway 릴리스 정보](https://www.cisco.com/c/ko_kr/support/security/email-security-appliance/products-release-notes-list.html)

이 번역에 관하여

Cisco는 전 세계 사용자에게 다양한 언어로 지원 콘텐츠를 제공하기 위해 기계 번역 기술과 수작업 번역을 병행하여 이 문서를 번역했습니다. 아무리 품질이 높은 기계 번역이라도 전문 번역가의 번 역 결과물만큼 정확하지는 않습니다. Cisco Systems, Inc.는 이 같은 번역에 대해 어떠한 책임도 지지 않으며 항상 원본 영문 문서(링크 제공됨)를 참조할 것을 권장합니다.